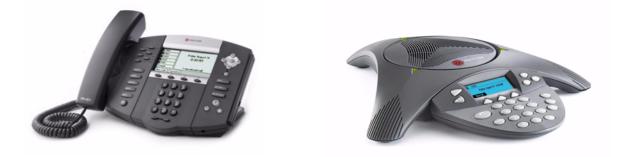

# Sample Application Configuration Guide for the SoundPoint<sup>®</sup> IP/SoundStation<sup>®</sup> IP Family

SIP 3.0.0

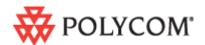

March, 2008 Edition 1725-47016-001 Rev. A1 SIP 3.0.0

#### **Trademark Information**

Polycom®, the Polycom logo design, SoundPoint® IP, SoundStation®, SoundStation VTX 1000®, ViaVideo®, ViewStation®, and Vortex® are registered trademarks of Polycom, Inc. Conference Composer™, Global Management System™, ImageShare™, Instructor *RP*™, iPower™, MGC™, PathNavigator™, People+Content™, PowerCam™, Pro-Motion™, QSX™, ReadiManager™, Siren™, StereoSurround™, V<sup>2</sup>IU™, Visual Concert™, VS4000™, VSX™, and the industrial design of SoundStation are trademarks of Polycom, Inc. in the United States and various other countries. All other trademarks are the property of their respective owners.

#### **Patent Information**

The accompanying product is protected by one or more U.S. and foreign patents and/or pending patent applications held by Polycom, Inc.

© 2007 Polycom, Inc. All rights reserved.

Polycom Inc. 4750 Willow Road Pleasanton, CA 94588-2708 USA

No part of this document may be reproduced or transmitted in any form or by any means, electronic or mechanical, for any purpose, without the express written permission of Polycom, Inc. Under the law, reproducing includes translating into another language or format.

As between the parties, Polycom, Inc. retains title to, and ownership of, all proprietary rights with respect to the software contained within its products. The software is protected by United States copyright laws and international treaty provision. Therefore, you must treat the software like any other copyrighted material (e.g. a book or sound recording).

Every effort has been made to ensure that the information in this manual is accurate. Polycom, Inc. is not responsible for printing or clerical errors. Information in this document is subject to change without notice.

# About This Guide

The Sample Application Configuration Guide for the SoundPoint IP/SoundStation IP family is for administrators and users of SoundPoint IP/SoundStation IP phones.

The following related documents for SoundPoint IP/SoundStation IP family are available:

- User Guides, which describe the basic and advanced features available on the phones
- Administrator's Guide, which describes how to configure, customize, manage, and troubleshoot SoundPoint IP/SoundStation IP phone systems
- Developer's Guide, which assists in the development of applications that run on the SoundPoint IP/SoundStation IP phone's Microbrowser
- · Technical Bulletins, which describe workarounds to existing issues
- Release Notes, which describe the new and changed features and fixed problems in the latest version of the software

# Contents

|   | About This Guide                                          | i |
|---|-----------------------------------------------------------|---|
| 1 | Overview                                                  |   |
| 2 | Configuring Sample Applications – Administrator Tasks 2–1 |   |
|   | Using Sample Applications 2–2                             | 1 |
|   | Installing Sample Applications 2-2                        | 2 |
|   | Adding and Deleting Users                                 | 2 |
|   | Changing Administrator's Password                         | 3 |
|   | Configuring Your User's Phone                             | 1 |
|   | Configuring Sample Applications 2-4                       | 1 |
|   | Configuring Stock Ticker 2-3                              |   |
|   | Configuring Weather Feed                                  | 7 |
|   | Configuring News Feed 2-10                                | ) |
|   | Configuring Thought of the Day 2-12                       | 2 |
| 3 | Customizing Sample Applications – User Tasks              |   |
|   | Customizing Sample Applications                           | 1 |
|   | Customizing Stock Ticker 3-2                              | 2 |
|   | Customizing Weather Feed 3-2                              | 3 |
|   | Customizing News Feed 3-4                                 | 5 |
|   | Customizing Thought of the Day 3-0                        | 5 |
|   | IndexIndex-1                                              |   |

## Overview

You can configure your company's SoundPoint IP and SoundStation IP phones to display certain information in the idle display and Microbrowser, such as stock ticker and news or weather feeds.

This chapter provides an overview of the sample applications available on the SoundPoint IP 330/320, 430, 501, 550, 600, 601, and 650 desktop phones and SoundStation IP 4000 conference phone. These sample applications are supported on the phones running SIP 2.2 or later. These applications include:

- Stock ticker
- Weather feed
- News feed
- Thought of the day

System administrators determine if the sample applications will be displayed on user's phones through a downloadable utility. Users can change the display of the sample applications that run on the phone's idle display or Microbrowser.

If you are a system administrator:

- Refer to Configuring Sample Applications Administrator Tasks on page 2-1 for instructions on how to configure the SoundPoint IP and SoundStation IP phones in your organization to run the sample applications.
- For more information on the Microbrowser itself, refer to the Web Application Developer's Guide for the SoundPoint IP / SoundStation IP Family at http://www.polycom.com/support/voicedocumentation/.

If you are a user:

- Refer to Customizing Sample Applications User Tasks on page 3-1 for instructions on how to configure your SoundPoint IP or SoundStation IP phone to run the sample applications.
- **Note** Polycom is not responsible for supporting these sample applications or any applications that you create from these samples.

# Configuring Sample Applications – Administrator Tasks

This chapter provides information for system administrators on how to configure the SoundPoint IP and SoundStation IP phones to run the following sample applications:

- Stock Ticker
- Weather Feed
- News Feed
- Thought of the Day

First refer to the following section, Using Sample Applications:

- To install and run the sample applications utility
- To add or delete users
- To change the administrator's password
- To configure your users' phones

Refer to Configuring Sample Applications to configure display of the sample applications.

If you are a user, refer to Customizing Sample Applications – User Tasks on page 3-1 for instructions on how to configure your SoundPoint IP or SoundStation IP phone to run the sample applications.

## **Using Sample Applications**

This section provides information on the following topics:

- Installing Sample Applications
- Adding and Deleting Users

- Changing Administrator's Password
- Configuring Your User's Phone

## **Installing Sample Applications**

The sample applications are bundled together in one executable. The executable must run as a web server on a Microsoft<sup>®</sup> Windows<sup>®</sup> compatible computer.

| Note | If you have installed the sample applications executable before, you must uninstall it and delete the installed directory from the computer before reinstalling it. |
|------|----------------------------------------------------------------------------------------------------|
|------|----------------------------------------------------------------------------------------------------|

#### To install, run, and access the sample application executable:

**1.** Download the **setup.exe** file.

The executable is available from the Polycom Resource Center at http://extranet.polycom.com/csnprod/signon.html .

- **2.** Install the executable into the desired location.
- **3.** Once the executable is installed, select *Start* > *Programs* > *Polycom* > *Sample Application Server* > *Start Server*.

To stop the executable, select *Start* > *Programs* > *Polycom* > *Sample Application Server* > *Shutdown Server*.

**4.** To access the sample application configuration utility, select *Start* > *Programs* > *Polycom* > *Sample Application Server* > *IT Manager Home Page*.

The following login screen will appear.

| IT Manager/User Login |  |
|-----------------------|--|
| User Name             |  |
| Password              |  |
| Submit                |  |

## Adding and Deleting Users

After you configure the sample applications, determine which users will have access to those applications by adding a user name and password for each user.

You can also delete users at later time if you decide that you do not want them to have access to the sample applications.

The following figure shows the user configuration page. The **User Name** text box is indicated.

| TOGETHER. GREAT THINGS HAPPEN. |                                  |        |        |
|--------------------------------|----------------------------------|--------|--------|
| Apj                            | plication And User Configuration | n      |        |
| Change Password                |                                  |        | Logout |
| Application Configuration      |                                  |        |        |
| Stocks                         |                                  |        |        |
| Weather                        |                                  |        |        |
| News                           | User Name                        | Delete |        |
| Thought For The Day            | 1                                | Delete |        |
|                                |                                  |        |        |
| User Configuration             | Add Us                           |        |        |
| User                           | User Name                        |        |        |
|                                | Password                         |        |        |
|                                | Submit                           |        |        |
|                                |                                  |        |        |

You must notify users of their user name and password before they can access the sample application screens and features on the SoundPoint IP phones.

## Changing Administrator's Password

You can change the password that allows you access the sample application configuration pages.

The default administrator user name is "admin" and the default password is "password".

The following figure shows the password configuration page.

| TOGETHER. GREAT THINGS HAPPEN. |                                    |        |
|--------------------------------|------------------------------------|--------|
|                                | Application And User Configuration |        |
| Change Password                |                                    | Logout |
| Application Configuration      |                                    |        |
| Stocks                         |                                    |        |
| Weather                        |                                    |        |
| News                           |                                    |        |
| Thought For The Day            | Change Password                    |        |
|                                | Old Password                       |        |
| User Configuration             | New Password                       |        |
| <u>User</u>                    | Confirm Password                   |        |
|                                | Submit                             |        |
|                                |                                    |        |

## **Configuring Your User's Phone**

To run the sample applications on the phone's idle display or Microbrowser, the phone's main browser and idle display must point to the sample applications login page URL and idle page URL respectively. Users will then connect to your application when they press the **Application** key (or select the **Application** feature item) on their phones.

Note For more information on why to create another configuration file, refer to the "Configuration File Management on SoundPoint IP Phones" whitepaper at www.polycom.com/support/voice/.

#### To allow an application to be run from the Microbrowser:

- 1. Open a new configuration file in an XML editor.
- **2.** Add the Microbrowser <mb> parameter.
- **3.** Set mb.idleDisplay.home to the URL used for Microbrowser idle display home page.

For example, mb.idleDisplay.home=http://<your computer's IP
address>/sampleapps/idle

4. Set mb.main.home to the URL used for Microbrowser home page.

For example, mb.main.home=http://<your computer's IP
address>/sampleapps/login

- **5.** Save your changes and close the XML editor.
- **6.** Add the new files to the master configuration file's CONFIG\_FILES list in the appropriate order.

Since the files are processed left to right, any parameter which appears in first file will override the same parameter in later files.

For more information on changes to the SIP configuration files, refer to the *Administrator's Guide for the SoundPoint IP / SoundStation IP Family* at http://www.polycom.com/support/voicedocumentation/.

## **Configuring Sample Applications**

This section provides information on the following topics:

- Configuring Stock Ticker
- Configuring Weather Feed
- Configuring News Feed
- Configuring Thought of the Day

## **Configuring Stock Ticker**

The stock ticker application displays the daily stock price for a particular stock – in graphical format – in the phone's idle display.

The stock ticker application is enabled for users by default. A 10 second refresh interval is set by default.

**Note** To restrict this application for users, you must disable the stock ticker application before enabling the individual user. Then re-enable the stock ticker application.

This section provides information on the following topics:

- Adding Stock
- Deleting Stock
- Enabling/Disabling Stock Ticker
- Enabling/Disabling Stock Ticker Display
- Setting Refresh Interval for Stock Ticker

#### Adding Stock

This option allows you to add a new stock symbol. Users can monitor up to four stocks at one time. When you add a fifth stock, the last one added is deleted. The last stock that you added becomes the default for display.

The following figure shows the Stock Ticker configuration page. The **Add Stock Symbol** text box is indicated.

| TOGETHER. GREAT THINGS HAPPEN.          |                      |                                            |                            |        |
|-----------------------------------------|----------------------|--------------------------------------------|----------------------------|--------|
|                                         | Application And User | Configuration                              |                            |        |
| Change Password                         |                      |                                            |                            | Logout |
| Application Configuration               |                      |                                            |                            |        |
| <u>Stocks</u><br><u>Weather</u><br>News | Stock Symbol<br>PLCM | Home Page<br>Disable                       | Delete Stock Symbol Delete |        |
| Thought For The Day User Configuration  |                      | ole Stocks appl<br>Period 15<br>Submi      | ication for Users          | I      |
| <u>User</u>                             | 'PLCM<br>Symt        | f' addedd succ<br>Add Stock S<br>ool Submi | ymbol                      |        |

#### **Deleting Stock**

This option allows you to delete a stock symbol.

The following figure shows the Stock Ticker configuration page. The **Delete Stock Symbol** button is indicated.

|                           | Application And User | Configuration        |                     |      |
|---------------------------|----------------------|----------------------|---------------------|------|
| Change Password           |                      |                      |                     | Logo |
| Application Configuration |                      |                      |                     |      |
| Stocks                    |                      |                      |                     |      |
| Weather                   | Stock Symbol         | Home Page            | Delete Stock Symbol |      |
| News                      | PLCM                 | Disable              | Delete              |      |
| Thought For The Day       |                      | 1                    |                     |      |
|                           |                      |                      | ication for Users   |      |
| User Configuration        | Refres               | n Period 15<br>Submi |                     |      |
| User                      |                      |                      |                     |      |
|                           | PLC                  | M' addedd succ       | essfully.           |      |
|                           |                      | Add Stock S          | ymbol               |      |
|                           | Syn                  | ibol 🗌               |                     |      |
|                           |                      | Submi                | t                   |      |

#### Enabling/Disabling Stock Ticker

This option allows you to enable or disable the stock ticker in the phone's idle display.

The following figure shows the Stock Ticker configuration page. The **Enable Stock Ticker** application check box is indicated.

| TOGETHER. GREAT THINGS HAPPEN.            |                    |                                         |                     |               |
|-------------------------------------------|--------------------|-----------------------------------------|---------------------|---------------|
| Ap                                        | plication And User | Configuration                           |                     |               |
| Change Password                           |                    |                                         |                     | <u>Logout</u> |
| Application Configuration                 |                    |                                         |                     |               |
| Stocks                                    | Stock Symbol       | Home Page                               | Delete Stock Symbol |               |
| Weather                                   |                    | Disable                                 | Delete              |               |
| News                                      | PLCM               |                                         |                     |               |
| Thought For The Day<br>User Configuration |                    | ble Stocks appl<br>1 Period 15<br>Submi | ication for Users   |               |
| User                                      |                    | Gubini                                  |                     |               |
|                                           | PLC                | M' addedd succ<br>Add Stock S           |                     |               |
|                                           | Sym                | ibol Submi                              | t                   |               |
|                                           |                    |                                         |                     |               |

#### Enabling/Disabling Stock Ticker Display

This option allows you to enable or disable the display of the default stock symbols in the phone's idle display.

The following figure shows the Stock Ticker configuration page. The **Home Page** display button is indicated.

| TOGETHER. GREAT THINGS HAPPEN.                                  |                                                                                                    |       |
|-----------------------------------------------------------------|----------------------------------------------------------------------------------------------------|-------|
|                                                                 | Application And User Configuration                                                                                                    |       |
| Change Password                                                 |                                                                                                    | Logou |
| Application Configuration                                       |                                                                                                    |       |
| Stocks                                                          |                                                                                                    |       |
| Weather                                                         | Stock Symbol Home Page Delete Stock Symbol                                                                                             |       |
| News                                                            | PLCM Disable Delete                                                                                                    |       |
| <u>Thought For The Day</u><br>User Configuration<br><u>User</u> | Enable Stocks application for Users   Refresh Period   15   Submit     PLCM' addedd successfully.   Add Stock Symbol   Symbol   Submit |       |

#### Setting Refresh Interval for Stock Ticker

This option allows you to set the refresh interval for the stock display in the phone's idle display.

The following figure shows the Stock Ticker configuration page. The **Refresh Period** text box is indicated.

| TOGETHER. GREAT THINGS HAPPEN.            |                                                                                                    |        |
|-------------------------------------------|----------------------------------------------------------------------------------------------------|--------|
|                                           | Application And User Configuration                                                                       |        |
| Change Password                           |                                                                                                    | Logout |
| Application Configuration                 |                                                                                                    |        |
| <u>Stocks</u><br><u>Weather</u><br>News   | Stock Symbol         Home Page         Delete Stock Symbol           PLCM         Disable         Delete |        |
| Thought For The Day<br>User Configuration |                                                                                                    |        |
| <u>User</u>                               | 'PLCM' addedd successfully.       Add Stock Symbol       Symbol       Submit                             |        |

## **Configuring Weather Feed**

The weather feed application displays the current weather for a particular city – in tabular format – in the phone's idle display.

The weather feed application is enabled for users by default. A 10 second refresh interval is set by default.

**Note** To restrict this application for users, you must disable the weather feed application before enabling the individual user. Then re-enable the weather feed application.

This section provides information on the following topics:

- Adding Postal Code/City
- Deleting Postal Code/City
- Enabling/Disabling Weather Feed
- Enabling/Disabling Weather Feed Display
- Setting Refresh Interval for Weather Feed

#### Adding Postal Code/City

This option allows you to add of a new postal code or city. Up to two locations can be monitored at one time. When a third location is added, the last one added is written over. The latest location added becomes the default for display.

Note

- For cities outside the United States, use the international city code. For example:
- London, UK is "UKXX0085"
- Paris, France is "FRXX0076"
- Munich, Germany is "GMXX0087"
- Toronto, Canada is "CAXX0504"

The following figure shows the Weather Feed configuration page. The **Add Weather Location** text box is indicated.

| Change Password           |                                                      |     |
|---------------------------|------------------------------------------------------|-----|
|                           |                                                      | Log |
| Application Configuration |                                                      |     |
| Stocks                    | Zip/City<br>Home Page Delete Zip/City                |     |
| Weather                   | Code Disable Delete                                  |     |
| News                      | 90009 Disable Delete                                 |     |
| Thought For The Day       | ·                                                    |     |
|                           | Enable Weather application for Users                 |     |
| User Configuration        | Refresh Period 15                                    |     |
| User                      | Submit                                               |     |
|                           |                                                      |     |
|                           | '90009' addedd successfully.<br>Add Weather Location |     |
|                           | Zip/City                                             |     |
|                           | Code                                                 |     |
|                           | Submit                                               |     |

#### **Deleting Postal Code/City**

This option allows you to delete a location.

The following figure shows the Weather Feed configuration page. The **Delete Weather Location** button is indicated.

| TOGETHER. GREAT THINGS HAPPEN. |                                                         |        |
|--------------------------------|---------------------------------------------------------|--------|
|                                | Application And User Configuration                      |        |
| Change Password                |                                                         | Logout |
| Application Configuration      |                                                         |        |
| Stocks                         | Zip/City<br>Code Home Page Delete Zip/City<br>Code Code |        |
| Weather                        | Disable Delete                                          |        |
| News                           | 90009                                                   |        |
| Thought For The Day            | ·                                                       |        |
|                                | Enable Weather application for Users                    |        |
| User Configuration             | Refresh Period 15                                       |        |
| <u>User</u>                    | Submit                                                  |        |
|                                | '90009' addedd successfully.                            |        |
|                                | Add Weather Location                                    |        |
|                                | Zip/City<br>Code                                        |        |
|                                | Submit                                                  |        |

#### **Enabling/Disabling Weather Feed**

This option allows you to enable or disable the weather feed in the phone's idle display.

The following figure shows the Weather Feed configuration page. The **Enable Weather Feed** application check box is indicated.

|                           | Application And User Configuration                                                                                                    |   |
|---------------------------|----------------------------------------------------------------------------------------------------|---|
| Change Password           |                                                                                                    | - |
| Application Configuration |                                                                                                    |   |
| <u>Stocks</u><br>Weather  | Zip/City<br>Code         Home Page         Delete Zip/City<br>Code                                                                                                    |   |
| News                      | 90009 Disable Delete                                                                                                    |   |
| Thought For The Day       |                                                                                                    |   |
| User Configuration        | Image: Constraint of the second second se |   |
|                           | '90009' addedd successfully.<br>Add Weather Location                                                                                                    |   |
|                           | Zip/City<br>Code                                                                                                    |   |
|                           | Submit                                                                                                    |   |

#### Enabling/Disabling Weather Feed Display

This option allows you to enable or disable the display of the default weather feed in the phone's idle display.

The following figure shows the Weather Feed configuration page. The **Home Page** display button is indicated.

| Application And User Configuration |                                      |  |  |  |  |  |
|------------------------------------|--------------------------------------|--|--|--|--|--|
| Change Password                    | Logout                               |  |  |  |  |  |
| Application Configuration          |                                      |  |  |  |  |  |
| Stocks                             | Zip/City<br>Home Pr Delete Zip/City  |  |  |  |  |  |
| Weather                            | Code Code                            |  |  |  |  |  |
| News                               | 90009 Disable Delete                 |  |  |  |  |  |
| Thought For The Day                | ·                                    |  |  |  |  |  |
|                                    | Enable Weather application for Users |  |  |  |  |  |
| User Configuration                 | Refresh Period 15                    |  |  |  |  |  |
| User                               | Submit                               |  |  |  |  |  |
|                                    | '90009' addedd successfully.         |  |  |  |  |  |
|                                    | Add Weather Location                 |  |  |  |  |  |
|                                    | Zip/City<br>Code                     |  |  |  |  |  |
|                                    | Submit                               |  |  |  |  |  |

#### Setting Refresh Interval for Weather Feed

This option allows you to set the refresh interval for the weather feed display in the phone's idle display.

The following figure shows the Weather Feed configuration page. The **Refresh Period** text box is indicated.

|                           | Application And User Configuration    |   |
|---------------------------|---------------------------------------|---|
| Change Password           |                                       | Ī |
| Application Configuration |                                       |   |
| Stocks                    | Zip/City<br>Home Page Delete Zip/City |   |
| Weather                   | Code Disable Delete                   |   |
| News                      | 90009 Disable Delete                  |   |
| Thought For The Day       |                                       |   |
|                           | Enable Weather application for osers  |   |
| User Configuration        | Refresh Period 15                     |   |
| -                         | Submit                                |   |
| Jser                      |                                       |   |
|                           | '90009' addedd successfully.          |   |
|                           | Add Weather Location                  |   |
|                           | Zip/City<br>Code                      |   |
|                           | Submit                                |   |

## **Configuring News Feed**

The news feed application displays the current news - in headline format - in the phone's idle display.

The news feed application is enabled for users by default. A 10 second refresh interval is set by default.

**Note** To restrict this application for users, you must disable the news feed application before enabling the individual user. Then re-enable the news feed application.

This section provides information on the following topics:

- Selecting News Feed
- Enabling/Disabling News Feed
- Setting Refresh Interval for News Feed

#### Selecting News Feed

This option allows you to select a news feed.

The following figure shows the News Feed configuration page. The **Choose News Feed** button is indicated. If you want to enter a custom news feed, enter the value, then press **Submit**.

| Application Configuration      |             |                               |                    |                                                 |
|--------------------------------|-------------|-------------------------------|--------------------|-------------------------------------------------|
| OLYCOM'                        |             |                               | Default RSS Feeds  |                                                 |
| TOGETHER, GREAT THINGS HAPPEN, |             |                               | RSS Name           | Top Stories                                     |
|                                | Applic:     | ation And User Configuration  | RSS URL            | Top Stories<br>Terrorism too.com/rss/lopstories |
| Change Password                |             |                               |                    | World<br>Politics                               |
| Application Configuration      |             |                               |                    | Pointes<br>Elections<br>Business                |
| Stocks                         |             | -                             |                    | Technology                                      |
| Weather                        | RSS Name    |                               |                    | RI Sports<br>Entertainment                      |
| News                           | Top Stories | http://rss.news.yahoo.com/rss | topstories         | Health<br>Science                               |
| hought For The Day             |             | Enable News                   | application for Us |                                                 |
|                                |             | Refresh Period                | 10                 |                                                 |
| User Configuration             |             | S                             | ubmit              |                                                 |
| User                           |             | Add I                         | RSS Feed           |                                                 |
|                                |             | RSS Name                      |                    | ]                                               |
|                                |             | RSS Url                       |                    | ]                                               |
|                                |             | Choose                        | Submit             |                                                 |

#### **Enabling/Disabling News Feed**

This option allows you to enable or disable the news feed in the phone's idle display.

The following figure shows the News Feed configuration page. The **Enable News Feed** application check box is indicated.

| ication And User Configuration       |
|--------------------------------------|
| Logot                                |
|                                      |
|                                      |
|                                      |
|                                      |
|                                      |
| Enable News application for<br>Users |
| Refresh 15                           |
| Period                               |
|                                      |

#### Setting Refresh Interval for News Feed

This option allows you to set the refresh interval for the news feed display in the phone's idle display.

The following figure shows the News Feed configuration page. The **Refresh Period** text box is indicated.

| TOGETHER. GREAT THINGS HAPPEN. |                                      |
|--------------------------------|--------------------------------------|
|                                | Application And User Configuration   |
| Change Password                | Logout                               |
| Application Configuration      |                                      |
| Stocks                         |                                      |
| Weather                        |                                      |
| News                           |                                      |
| Thought For The Day            |                                      |
|                                | Enable News application for<br>Users |
| User Configuration             | Refresh<br>Period                    |
| User                           | Submit                               |
|                                |                                      |

## Configuring Thought of the Day

The thought of the day application displays a line of information in the phone's idle display. The thought of the day comes from http://www.quotationspage.com/qotd.html.

The thought of the day application is enabled for users by default. A 10 second refresh interval is set by default.

Note

To restrict this application for users, you must disable the thought of the day application before enabling the individual user. Then re-enable the thought of the day application.

This section provides information on the following topics:

- Enabling/Disabling Thought of the Day
- Setting Refresh Interval for Thought of the Day

#### Enabling/Disabling Thought of the Day

This option allows you to enable or disable the thought of the day in the phone's idle display.

The following figure shows the Thought of the Day configuration page. The **Enable Thought of the Day** application check box is indicated.

| TOGETHER. GREAT THINGS HAPPEN. |                                                     |       |
|--------------------------------|-----------------------------------------------------|-------|
| 1                              | Application And User Configuration                  |       |
| Change Password                |                                                     | Logou |
| Application Configuration      |                                                     |       |
| Stocks                         |                                                     |       |
| Weather                        |                                                     |       |
| News                           |                                                     |       |
| Thought For The Day            |                                                     |       |
|                                | Enable Thought For The Day application for<br>Users |       |
| User Configuration             | Refresh Period 15                                   |       |
| User                           | Submit                                              |       |
|                                |                                                     |       |

#### Setting Refresh Interval for Thought of the Day

This option allows you to set the refresh interval for the thought of the day display in the phone's idle display.

The following figure shows the Thought of the Day configuration page. The **Refresh Period** text box is indicated.

| TOGETHER. GREAT THINGS HAPPEN. |                                                     |        |
|--------------------------------|-----------------------------------------------------|--------|
|                                | Application And User Configuration                  |        |
| Change Password                |                                                     | Logout |
| Application Configuration      |                                                     |        |
| Stocks                         |                                                     |        |
| Weather                        |                                                     |        |
| News                           |                                                     |        |
| Thought For The Day            |                                                     |        |
|                                | Enable Thought For The Day application for<br>Users |        |
| User Configuration             | Refresh Period 15                                   |        |
| <u>User</u>                    | Submit                                              |        |
|                                |                                                     |        |

# Customizing Sample Applications – User Tasks

This chapter provides information for users on how to customize the sample applications running on their SoundPoint IP or SoundStation IP phone. These sample applications include:

- Stock Ticker
- Weather Feed
- News Feed
- Thought of the Day

Refer to the following section, Customizing Sample Applications, to customize the display of the sample applications on your phone.

If you are a system administrator, refer to Configuring Sample Applications – Administrator Tasks on page 2-1 for instructions on how to configure the SoundPoint IP and SoundStation IP phones in your organization to run the sample applications.

## **Customizing Sample Applications**

This section provides information on the following topics:

- Customizing Stock Ticker
- Customizing Weather Feed
- Customizing News Feed
- Customizing Thought of the Day

## **Customizing Stock Ticker**

Note

The stock ticker application displays the daily stock price – in graphical format – for a particular stock on your phone's idle display.

The stock ticker application is enabled by default. A 10 second refresh interval is set by default.

Note If you do not want this application running on your phone, you must specifically disable it yourself.

This section provides information on the following topics:

- Adding Stock
- Enabling/Disabling Stock Ticker
- Setting Refresh Interval for Stock Ticker
- Viewing Stock Quotes
- Stock Chart Display

#### Adding Stock

This option allows you to add a new stock symbol.

#### To add a new stock symbol:

- **1.** Press the **Applications** key.
- 2. Select the Add/Delete Stocks link.
- **3.** Enter the stock symbol.
- **4.** Press the **Exit** soft key.

You can delete any of the current stock symbols.

#### Enabling/Disabling Stock Ticker

This option allows you to enable or disable the stock ticker in your phone's idle display.

#### To enable the stock ticker on your phone:

- **1.** Press the **Applications** key.
- 2. Select the Select Apps for Display link.

**3.** To enable use of the stock ticker on your phone, select the **Stocks** check box.

To disable use of the stock ticker on your phone, clear the **Stocks** check box.

If the check box is selected, the application will be displayed in your phone's idle display. If the check box is not selected, that application is not enabled for your phone.

**4.** Press the **Exit** soft key.

#### Setting Refresh Interval for Stock Ticker

This option allows you to set the refresh interval for the stock chart displayed in your phone's idle display.

#### To change the refresh interval:

- **1.** Press the **Applications** key.
- 2. Select the Select Apps for Display link.
- **3.** Change the appropriate refresh interval.
- **4.** Press the **Exit** soft key.

#### Viewing Stock Quotes

You can view the latest stock trade value shown in your phone's idle display.

#### To add a new stock symbol:

- **1.** Press the **Applications** key.
- Select the Add/Delete Stocks link.
- 3. Select the View Stock Quotes link.

The latest stock trade values appear.

**4.** Press the **Exit** soft key.

#### **Stock Chart Display**

The stock chart for all configured stocks are displayed in your phone's idle display. The display of the stock chart rotates based on the refresh interval.

## **Customizing Weather Feed**

The weather feed application displays the current weather — in tabular format — for a particular city in your phone's Microbrowser idle display.

The weather feed application is enabled by default. A 10 second refresh interval is set by default.

**Note** If you do not want this application running on your phone, you must specifically disable it yourself.

This section provides information on the following topics:

- Adding Postal Code/City
- Enabling/Disabling Weather Feed
- Setting Refresh Interval for Weather Feed
- Weather Feed Display

#### Adding Postal Code/City

This option allows you to add of a new postal code or city.

#### To add a new location:

- **1.** Press the **Applications** key.
- 2. Select the Add/Delete Weather link.
- **3.** Enter a new location as a postal code or city code.
- Note For cities outside the United States, use the international city code, which can be obtained from http://www.aspnetresources.com/tools/locid.aspx .
  - **4.** Press the **Exit** soft key.

Note You can delete any of the current locations.

#### **Enabling/Disabling Weather Feed**

This option allows you to enable or disable the weather feed in your phone's idle display.

#### To enable the weather feed on your phone:

- **1.** Press the **Applications** key.
- 2. Select the Select Apps for Display link.

**3.** To enable use of the weather feed on your phone, select the **Weather** check box.

To disable use of the weather feed on your phone, clear the **Weather** check box.

If the check box is selected, the application will be displayed in your phone's idle display. If the check box is not selected, that application is not enabled for your phone.

**4.** Press the **Exit** soft key.

#### Setting Refresh Interval for Weather Feed

This option allows you to set the refresh interval for the weather feed displayed in your phone's idle display.

#### To change the refresh interval:

- **1.** Press the **Applications** key.
- 2. Select the Select Apps for Display link.
- **3.** Change the appropriate refresh interval.
- **4.** Press the **Exit** soft key.

#### Weather Feed Display

You can view the latest weather information shown in your phone's idle display. The display of the location's weather rotates based on the refresh interval.

## **Customizing News Feed**

The news feed application displays the current news — in headline format — in your phone's idle display or Microbrowser idle display.

The news feed application is enabled by default. A 10 second refresh interval is set by default.

## **Note** If you do not want this application running on your phone, you must specifically disable it yourself.

This section provides information on the following topics:

- Enabling/Disabling News Feed
- Setting Refresh Interval for News Feed
- News Feed Display

#### **Enabling/Disabling News Feed**

This option allows you to enable or disable the news feed in your phone's idle display.

#### To enable the news feed on your phone:

- **1.** Press the **Applications** key.
- 2. Select the Select Apps for Display link.
- **3.** To enable use of the news feed on your phone, select the **News** check box.

To disable use of the news feed on your phone, clear the News check box.

If the check box is selected, the application will be displayed in your phone's idle display. If the check box is not selected, that application is not enabled for your phone.

**4.** Press the **Exit** soft key.

#### Setting Refresh Interval for News Feed

This option allows you to set the refresh interval for the news feed displayed in your phone's idle display.

#### To change the refresh interval:

- **1.** Press the **Applications** key.
- 2. Select the Select Apps for Display link.
- 3. Change the appropriate refresh interval.
- **4.** Press the **Exit** soft key.

#### **News Feed Display**

You can view the latest news headlines shown in your phone's idle display. The display of the news rotates based on the refresh interval.

You can view also the latest news headlines in your phone's Microbrowser idle display. Press the **Applications** key, then press the **News** link.

## Customizing Thought of the Day

The thought of the day application displays a line of information in your phone's idle display.

The thought of the day application is enabled by default. A 10 second refresh interval is set by default.

Note If you do not want this application running on your phone, you must specifically disable it yourself.

This section provides information on the following topics:

- Enabling/Disabling Thought of the Day
- Setting Refresh Interval for Thought of the Day
- Thought of the Day Display

#### Enabling/Disabling Thought of the Day

This option allows you to enable or disable the thought of the day in your phone's idle display.

#### To enable the thought of the day on your phone:

- **1.** Press the **Applications** key.
- 2. Select the Select Apps for Display link.
- **3.** To enable use of the thought of the day on your phone, select the **News** check box.

To disable use of the thought of the day on your phone, clear the **News** check box.

If the check box is selected, the application will be displayed in your phone's idle display. If the check box is not selected, that application is not enabled for your phone.

**4.** Press the **Exit** soft key.

#### Setting Refresh Interval for Thought of the Day

This option allows you to set the refresh interval for the thought of the day displayed in your phone's idle display.

#### To change the refresh interval:

- **1.** Press the **Applications** key.
- 2. Select the Select Apps for Display link.
- **3.** Change the appropriate refresh interval.
- **4.** Press the **Exit** soft key.

### Thought of the Day Display

You can view the thought of the day shown in your phone's idle display. The display of the thought of the day rotates based on the refresh interval.

You can also view the thought of the day in your phone's Microbrowser idle display. Press the **Applications** key, then press the **Thought of the Day** link.

# Index

#### A

adding users 2-2 administrators changing password 2-3

#### D

deleting users 2-2

#### I

installing sample applications 2-2

#### Ν

news feed disabling 2–11, 3–6 displaying 3–6 enabling 2–11, 3–6 refresh interval 2–11, 3–6

## P

phones, configuring for sample applications 2-4

#### $\mathbf{S}$

```
sample applications
configuration 2–1, 3–1
installing 2–2
news feed 2–10, 3–5
overview 1–1
stock ticker 2–4, 3–2
thought of the day 2–12, 3–6
weather feed 2–7, 3–3
```

stock ticker adding stocks 2–5, 3–2 deleting stocks 2–5 disabling 2–5, 3–2 disabling display 2–6 displaying stock chart 3–3 enabling 2–5, 3–2 enabling display 2–6 refresh interval 2–6, 3–3 view stock quotes 3–3

## Т

```
thought of the day
disabling 2-12, 3-7
displaying 3-8
enabling 2-12, 3-7
refresh interval 2-13, 3-7
```

#### U

users adding 2-2 deleting 2-2

#### W

```
weather feed
adding locations 2–7, 3–4
deleting locations 2–8
disabling 2–9, 3–4
disabling display 2–9
displaying 3–5
enabling 2–9, 3–4
enabling display 2–9
refresh interval 2–10, 3–5
```

## LICENSE AGREEMENT FOR DEVELOPMENT PURPOSES

This License Agreement for Development Purposes (the "Agreement") is a legal agreement between you and Polycom, Inc., a Delaware corporation ("Polycom").

The software you are about to download (the "Software") comprises sample code that may be useful in the development of applications designed to operate on or in conjunction with Polycom Products.

Polycom is willing to license the Software to you only upon the condition that you accept all of the terms contained in this agreement. Select the "Accept" button at the bottom of the page to confirm your acceptance. If you are not willing to be bound by these terms, select the "Do Not Accept" button and the downloading process will not continue.

PLEASE NOTE:

- POLYCOM OFFERS NO SUPPORT FOR THIS SOFTWARE, AND THE SOFTWARE IS BEING LICENSED WITHOUT DOCUMENTATION, WITHOUT WARRANTY, "AS-IS," AND "WITH ALL FAULTS."
- THE SOFTWARE HAS NOT BEEN TESTED BY POLYCOM AND SHOULD NOT BE LOADED ON PRODUCTION SYSTEMS.

## 1. GRANT OF LICENSE.

1.1. **License.** Subject to the terms of this Agreement, Polycom grants to you a nonexclusive, nontransferable license to copy, install, use, and modify the Software, including the Software in source code format, and to produceyou're your own commercial or other purposes derivative works thereof. Except as provided below, this License Agreement does not grant you any rights to patents, copyrights, trade secrets, trademarks, or any other rights related to the Software.

2. DESCRIPTION OF OTHER RIGHTS AND LIMITATIONS.

2.1. **Copyright.** All title and copyrights in and to the Software and any copies of the Software are owned by Polycom or its suppliers. The Software is protected by copyright laws and international treaty provisions. Title, ownership rights, and intellectual property rights in the Software shall remain in Polycom or its suppliers.

2.2. **Ownership of Derivative Works.** As between you and Polycom, you will own copyright and other intellectual property rights in derivative works of the Software that you develop.

2.3. **Reservation.** Polycom reserves all rights in the Software not expressly granted to you in this Agreement.

3. SUPPORT SERVICES.

3.1. **No Support Services.** Polycom provides no support services for the Software.

4. TERMINATION.

4.1. **Termination.** Without prejudice to any other rights, Polycom may terminate this Agreement if you fail to comply with any of the terms and conditions of this Agreement. In such event, you must destroy all copies of the Software and all of its component parts. You may terminate this Agreement at any time by destroying the Software and all of its component parts.

5. NO WARRANTY.

THE SOFTWARE IS LICENSED WITHOUT WARRANTY, "AS IS," AND "WITH ALL FAULTS." ALL WARRANTIES, TERMS OR CONDITIONS, EXPRESS OR IMPLIED, EITHER IN FACT OR BY OPERATION OF LAW, STATUTORY OR OTHERWISE, INCLUDING WARRANTIES, TERMS OR CONDITIONS OF MERCHANTABILITY, FITNESS FOR A PARTICULAR PURPOSE, SATISFACTORY QUALITY, CORRESPONDENCE WITH DESCRIPTION, AND NON-INFRINGEMENT, ARE EXPRESSLY DISCLAIMED. POLYCOM NEITHER ASSUMES NOR AUTHORIZES ANY OTHER PERSON TO ASSUME FOR IT ANY OTHER LIABILITY IN CONNECTION WITH THE SALE, INSTALLATION, MAINTENANCE, OR USE OF THIS SOFTWARE.

6. LIMITATION OF LIABILITY.

6.1. Limitations. TO THE MAXIMUM EXTENT PERMITTED BY APPLICABLE LAW, IN NO EVENT SHALL POLYCOM OR ITS SUPPLIERS BE LIABLE FOR ANY SPECIAL, INCIDENTAL, INDIRECT, OR CONSEQUENTIAL DAMAGES WHATSOEVER (INCLUDING. WITHOUT LIMITATION, DAMAGES FOR LOSS OF BUSINESS PROFITS, BUSINESS INTERRUPTION, LOSS OF BUSINESS INFORMATION, OR ANY OTHER PECUNIARY LOSS) ARISING OUT OF THE USE OR INABILITY TO USE THE SOFTWARE, EVEN IF POLYCOM HAS BEEN ADVISED OF THE POSSIBILITY OF SUCH DAMAGES. IN ANY CASE, POLYCOM'S ENTIRE LIABILITY SHALL BE LIMITED TO THE GREATER OF THE AMOUNT ACTUALLY PAID BY YOU FOR THE SOFTWARE OR U.S. \$5.00.

### 7. DISCLAIMER.

7.1. **Disclaimer.** Some countries, states, or provinces do not allow the exclusion or limitation of implied warranties or the limitation of incidental or consequential damages for certain products supplied to consumers, or the limitation of liability for personal injury, so the above limitations and exclusions may be limited in their application to you.

## 8. EXPORT CONTROLS.

8.1. **Export Controls.** The Software may not be downloaded or otherwise exported or re-exported (i) into (or to a national or resident of) Cuba, Iraq, Libya, North Korea, Yugoslavia, Iran, Syria, Republic of Serbia, or any other country to which the U.S. has embargoed goods; or (ii) to anyone on the U.S Treasury Department's List of Specially Designated Nationals or the U.S. Commerce Department's Table of Denial Orders. By downloading or using this Software, you are agreeing to the foregoing and you are representing and warranting that you are not located in, under the control of, or a national or resident of any such country or on any such list. If you obtained this Software outside of the United States, you are also agreeing that you will not export or re-export it in violation of the laws of the country in which it was obtained.

### 9. MISCELLANEOUS.

9.1. **Governing Law.** This Agreement shall be governed by the laws of the State of California, as such laws are applied to agreements entered into and to be performed entirely within California between California residents, and by the laws of the United States. The United Nations Convention on Contracts for the International Sale of Goods (1980) is hereby excluded in its entirety from application to this Agreement.

9.2. **Venue for Resolving Disputes**. Any disputes relating ot this Agreement will be resolved only in the state or federal courts located in Santa Clara County, California. Each of the parties agrees to the exercise over them of the personal jurisdiction of such courts for such purpose.

9.3. **U.S. Government Restricted Rights.** The Software and documentation are provided with Restricted Rights. The Software programs and documentation are deemed to be "commercial computer software" and "commercial computer software documentation," respectively, pursuant to DFAR Section 227.7202 and FAR 12.212(b), as applicable. Any use, modification, reproduction, release, performance, display, or disclosure of the Software programs and/or documentation by the U S. Government or any of its agencies shall be governed solely by the terms of this Agreement and shall be prohibited except to the extent expressly permitted by the terms of this Agreement. Any technical data provided that is not covered by the above provisions is deemed to

be "technical data commercial items" pursuant to DFAR Section 227.7015(a). Any use, modification, reproduction, release, performance, display, or disclosure of such technical data shall be governed by the terms of DFAR Section 227.7015(b).

9.4. **Relationship Between the Parties.** The relationship between you and Polycom is that of licensee/licensor. Neither party will represent that it has any authority to assume or create any obligation, express or implied, on behalf of the other party, nor to represent the other party as agent, employee, franchisee, or in any other capacity. Nothing in this agreement shall be construed to limit either party's right to independently develop or distribute software that is functionally similar to the other party's products, so long as proprietary information of the other party is not included in such software.

9.5. **Entire Agreement**. This Agreement represents the complete agreement concerning this license and may amended only by a writing executed by both parties. If any provision of this Agreement is held to be unenforceable, such provision shall be reformed only to the extent necessary to make it enforceable.

www.polycom.com

Corporate Headquarters:4750 Willow Road, Pleasanton, CA 94588,<br/>USA Phone 408-526.9000 Fax: 408-526-9100